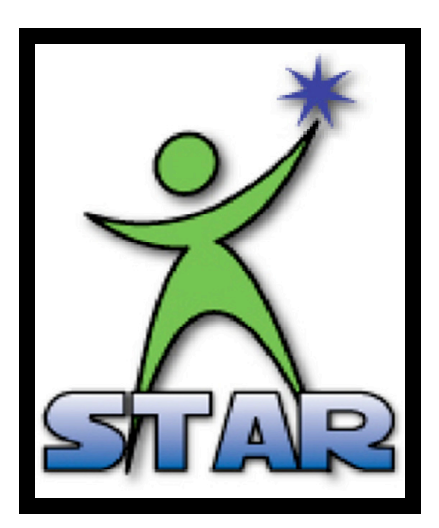

# **STAR System Resource Manual for School Volunteer Liaisons**

*A companion to the STAR System's End User Training Manual, Focusing on the volunteer management features offered within the STAR System*

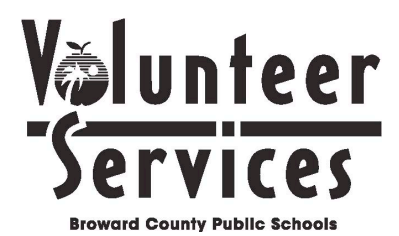

Public Information Office 600 SE Third Avenue, Floor 2 Ft. Lauderdale, FL 33301 Telephone: 754-321-2300 Facsimile: 754-321-2711

For additional volunteer management resources, visit our web page at: **http://www.browardschools.com/getinvolved**

There are many helpful resources to assist in properly utilizing the STAR System, and many knowledgeable staff members happy to assist you.

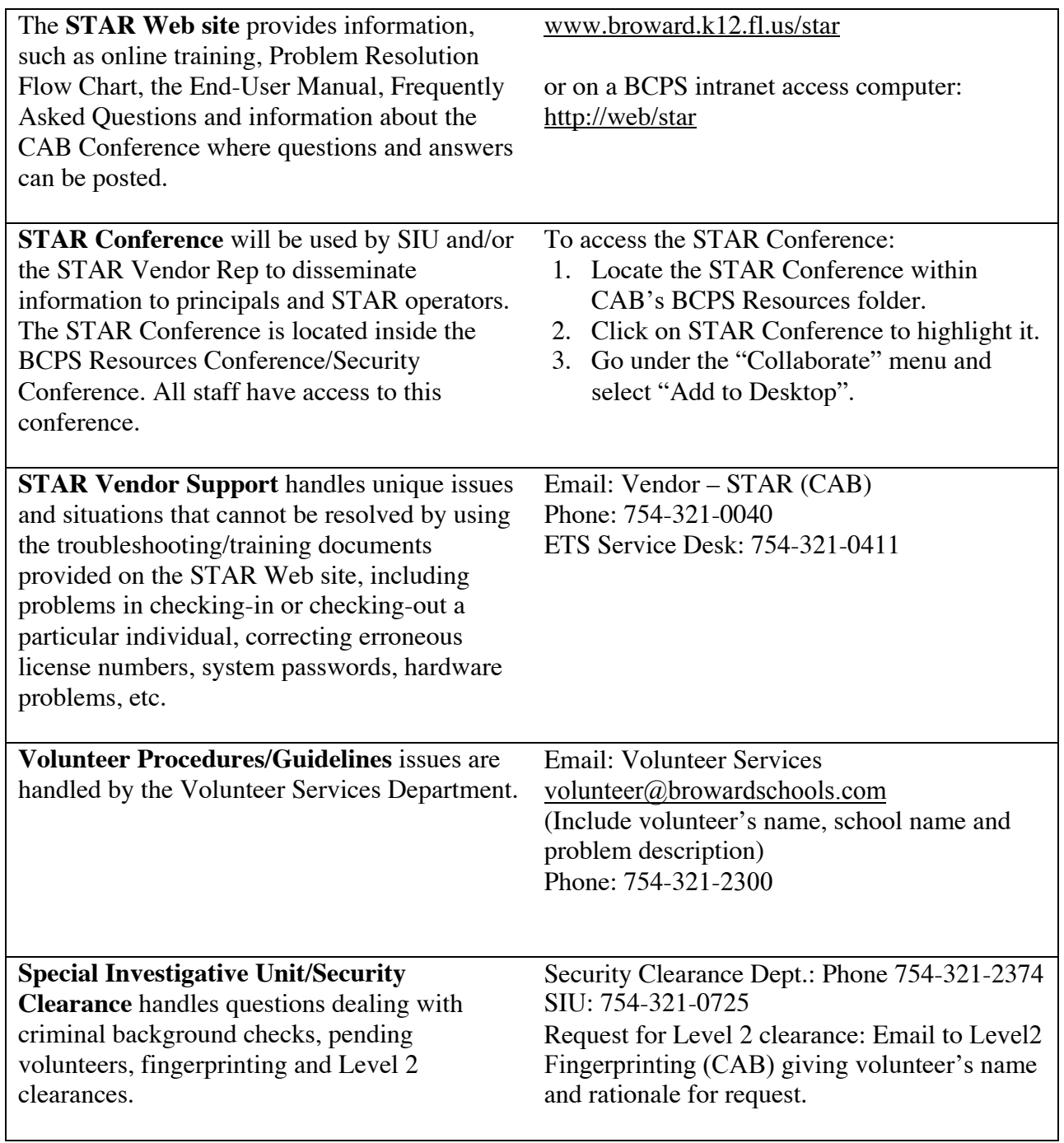

### **Overview of the STAR System**

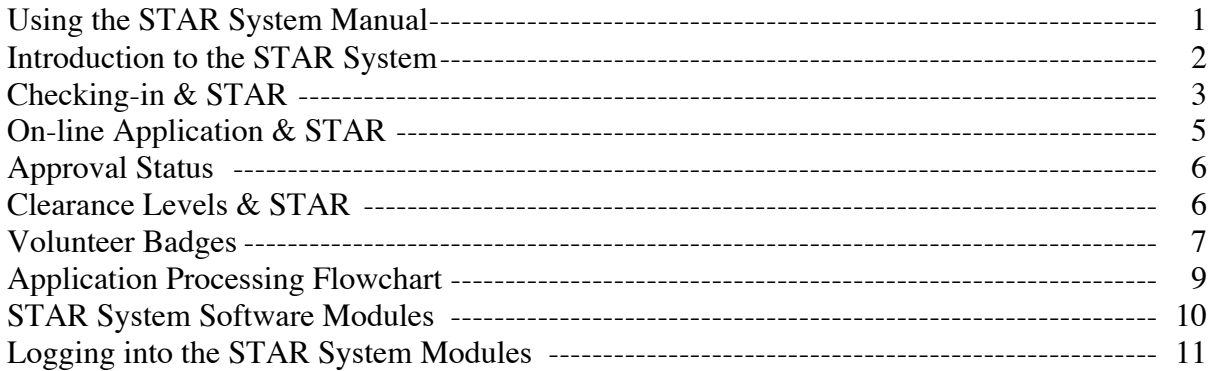

## **The Volunteer Services Module & STAR Searches**

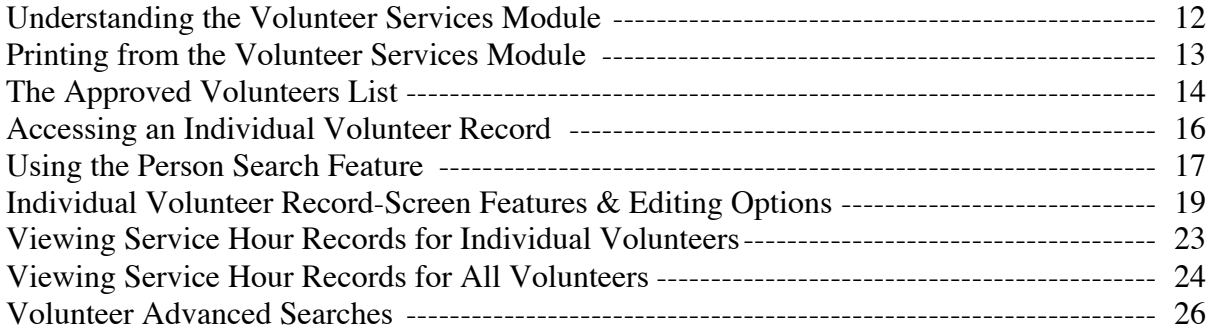

### **The Registration Module & STAR Reports**

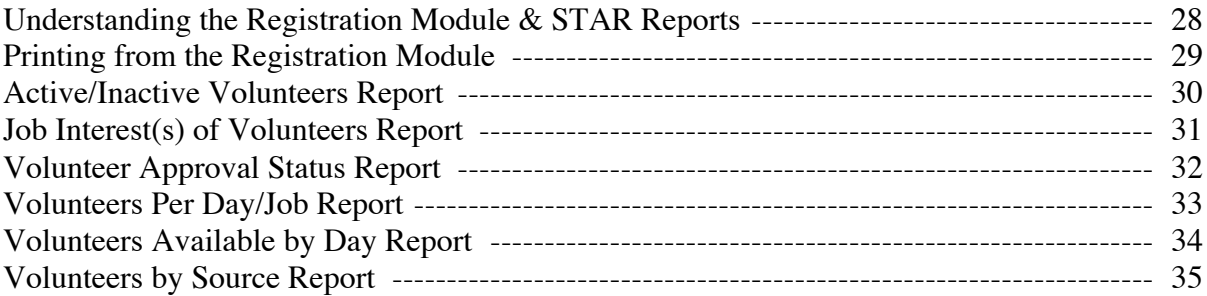

### **Appendix**

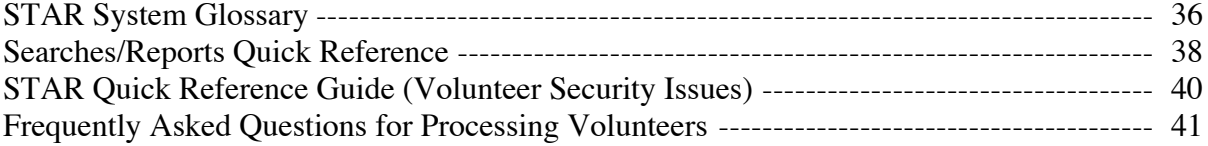

### **Using the STAR System Manual**

This STAR System manual is designed to cover information specific to the management of Broward County Schools community involvement programs. To simplify this manual, the pronouns "he", "his", or "him" are used to identify a school volunteer of either gender.

The conventions used in this book are as followed: the names of

- − action buttons are in *italics*.
- − screens, sub-screens, and sections are in **bold**.
- − fields for entry are in ALL CAPS.

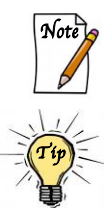

The Note icon highlights a special point of interest about the topic being discussed.

The Tip icon marks a suggestion or a reminder.

### **Introduction to the STAR System**

In response to its ongoing commitment to school and student safety, Broward County Public Schools determined the need for a standard method to document and track visitors and volunteers/mentors as they enter and exit school sites. Upon further review it was also decided that this requirement should include Level 1 background checks against local, state and national sexual offender databases for daily school visitors and volunteers and Level 2 background checks for volunteers performing specific activities with students.

Through a joint effort between all Broward County District school sites (the District), the Special Investigative Unit (SIU), the Community Involvement Department, the Education Technology Services Department (ETS), and vendors, SISCO Identification Solutions and Johnson Controls, the Security Tracking and Response Project (STAR) was developed and introduced in 2006.

Utilizing the Fast Pass application as a base, SISCO developed a system that accomplishes both front desk check-in and school volunteer management. The STAR System will:

- Standardize manual visitor logs and provide visitor photo passes
- Identify and monitor the ingress and egress of people from school sites and store this information in a database
- Capture and store a digital image of the person as well as a digital image and details of the individual's ID (i.e. driver's license, passport, state id, etc.)
- Record and store the exact date and time of a person's arrival and departure from a school site, creating a tracking mechanism of the individual's activities
- Generate customizable reports showing daily, weekly and monthly visitor counts

The STAR System's capacity as a volunteer management tool enhances the operation of schoollevel community involvement programs in the following ways:

- Timely screening of potential volunteers via an on-line volunteer application
- Automatic tabulation of volunteer statistics (hours, ages, gender, total number) for awards and reports; and
- Identification of volunteers who have specific interests, availability and skills to meet student and school needs.

STAR users may include both the schools' front desk personnel (End-Users), trained and supported by Johnson Controls, ETS and SIU, as well as volunteer program managers (Staff Liaison for Volunteers), trained and supported by the Volunteer Services Department. To learn about training opportunities and resources for End-Users, contact Special Investigative Unit (SIU) at 754-321-0725. The End-User training manual is available on the STAR Web site www.broward.k12.fl.us/star.

For support and resources on STAR's volunteer management functions, telephone the Volunteer Services at 754-321-2300 or visit the Web site at: www.browardschools.com/getinvolved.

### **Checking-in & STAR**

The STAR System operates from a school's single point of entry, which we will refer to as the front desk. Regardless of a visitor's purpose of visit, to enter a school he must check-in at the school's front desk where his driver's license or volunteer badge will be scanned. In the STAR System, an individual can be checked in as a visitor or a STAR volunteer.

#### **Checking-in as a visitor**

A visitor is an individual who will be involved at school for only one activity or a short length of time, or whose business on campus does not include providing pro-bono services. Examples of a visitor include: a parent attending a teacher conference, a business/community partner meeting with a staff member, and a fundraiser meeting with the PTA board members. Certain groups of volunteers may also be considered visitors when their service is a one-time or short-term activity, such as a volunteer classroom speaker, career day speaker, academic competition judge, etc. However, these guests should be supervised while on campus.

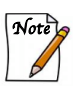

Additionally, Broward County high school students performing required community service activities at local elementary and middle schools are to be considered visitors, as are mentors sent from the Youth Mentoring Program Department, who are fingerprinted as part of the orientation process. No online volunteer application is required for these individuals. Service hours should be recorded on paper.

#### **Check-in procedures**

- A general visitor will be asked for his driver's license. It will be scanned and the system will run a search for his name against the sexual predators/offenders list. Once the search is completed and he is cleared, his photo will be taken and a name badge will be generated. A visitor badge is only valid for one day.
- A mentor will be checked in the same manner as a general visitor; however, we ask that End-Users list "mentor" as the purpose of the visit.
- *Note*

A mentor should not arrive for service until the Youth Mentoring Programs office advises him to do so. A letter is sent to both the mentor and the school's mentoring programs coordinator after all training and fingerprinting requirements are met. The mentor should bring this letter to the school on the first visit.

- A business partner will be checked in the same manner as a general visitor if he is at the school for a meeting with an administrator. If the purpose of his visit is to provide school volunteer services, he will be processed as a school volunteer. If his visit is in the role of vendor, he will be processed as a vendor.
- A student will not check-in using the STAR System. He will be asked for his student ID to confirm his identity. Then he will log his hours on a paper log sheet.

#### **Checking-in as a volunteer**

A STAR volunteer is an individual who has completed the on-line volunteer application for the present school year. All volunteers must complete an application each year, whether they are new or returning to service.

#### **First visit check-in procedures**

A STAR volunteer, one who has indicated that he has registered online, will be asked for his driver's license. Once a volunteer's identity has been verified using his picture ID, his photo will be taken and his volunteer badge will be generated. (Please ask the office staff to make a photocopy of the badge in case the volunteer loses the original.)

#### **Subsequent visits check-in procedures**

All STAR volunteers must check-in and check-out of the school location during every visit. Therefore, for subsequent school visits, volunteers will use their printed STAR volunteer badge to check-in and check-out. The badge is valid for the entire school year and may be used to check-in and check-out of any District school location.

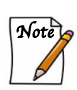

- 1. For the purpose of data accuracy and the management of your volunteer program, it is imperative to remind your volunteers to use their volunteer badge or to identify themselves as a STAR volunteer when they are checking-in.
- 2. Once a volunteer badge has been printed, the volunteer's approval status changes from approved to active.
- **3.** If a volunteer forgets to scan out, the system will NOT automatically log him out of the end of the day and WILL NOT calculate volunteer service hours. To maintain accurate service records, it is important that the school monitors that all volunteers scan out at the end of their volunteer activities.

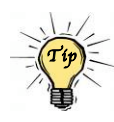

A valid visitor and volunteer check-in requires that the End-User enter information in the "reason for visit" field. The "beep" heard when a badge is scanned means only that the badge reader is functioning, not that the visit as been recorded.

### **On-line Application & STAR**

The STAR System's impact on volunteer programs begins with the completion of the on-line volunteer application. The STAR System and the on-line application work hand in hand. A new volunteer will not be listed in the system unless he has completed an on-line application. For STAR System schools, all volunteers must complete the on-line application found on the BCPS Web site **www.browardschools.com/getinvolved.** Volunteer records cannot be viewed on the aforementioned Internet site. Volunteer records are stored behind the District's firewall for protection of personal information and can only be accessed from the STAR computer.

When a person completes the BCPS on-line volunteer application, the system runs a complete background check that is fully compliant with State and District guidelines. His personal information is checked against the Broward Clerk of Courts, Broward Schools' deny entry list, and databases of sexual predators and offenders. If no hit is returned, the volunteer has obtained a Level 1 clearance, and his name will appear on the Approved Volunteers list of the school that he identified as his "Preferred School." He is now a STAR volunteer.

#### **Responsibilities of "Preferred School"**

All new and approved on-line applicants will be listed on the Approved Volunteers list of their "Preferred School". Although these applicants have been instructed to contact their preferred school, it is important for the development of your volunteer program that you establish a system of contacting new applicants. We suggest that your system includes a weekly check for new online applicants. These prospective volunteers should be invited to visit the school to have their individual volunteer badge printed, and to be oriented and assigned to volunteer duties.

### **Approval Status**

There are four approval status classifications in the STAR System. They are listed below in the order in which the records of on-line applicants are processed.

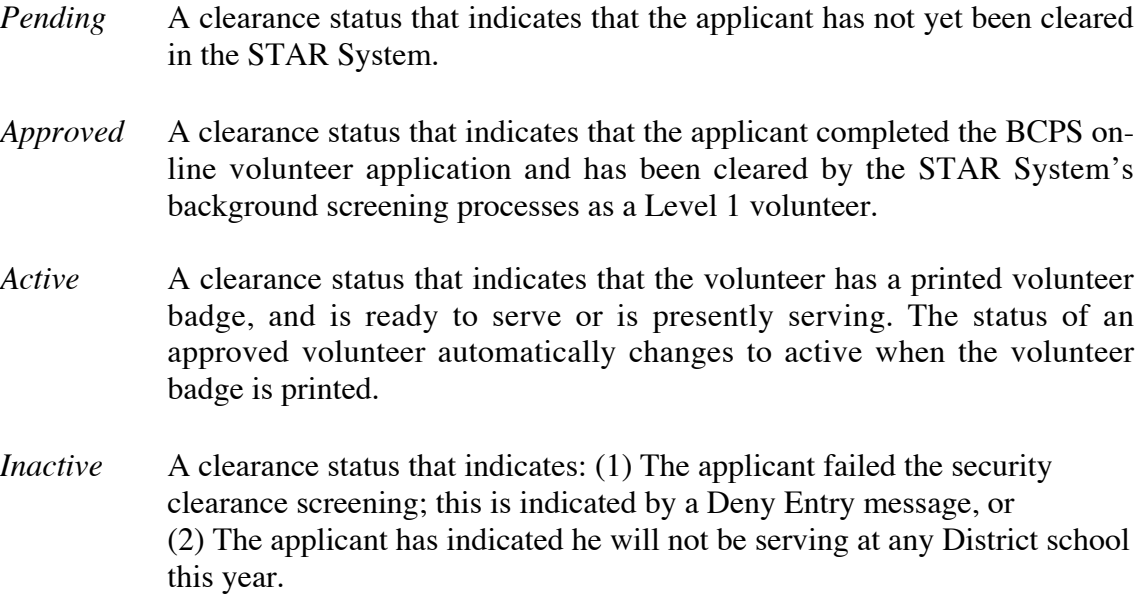

### **Clearance Levels & STAR**

The District uses a two-level clearance system for background checks known as Level 1 and Level 2. The required screening level is based upon the volunteer's assigned activities.

Level 1 clearance is appropriate for general volunteer activities and is automatically processed by the STAR System.

Level 2 clearance is reserved for a volunteer with unsupervised contact with students, including a mentor, overnight field trip chaperone and volunteer athletic coach, and requires a Level 1 clearance followed by FBI fingerprinting (Level 2). Each Level 2 clearance requires E-mail authorization from the Special Investigative Unit (SIU).

The STAR System does not provide verification of Level 2 clearances. To verify that a volunteer received a Level 2 clearance, access the Filemaker Pro-based District Security Fingerprints Database, located on CAB. Access instructions:

- 1. Log into your CAB account
- 2. Locate the **BCPS Resources** folder on your CAB desktop, and double click it to open.
- 3. Locate the **Security Clearance** folder (it is the keys icon), and double click it to open.
- 4. Locate the E-mail entitled **Security Fingerprint Database** or the Security Fingerprint Database in 8.5 (depending on your Filemaker version) and double click it to open. Move the attached "Open Security Fingerprint" document over to your desktop before attempting to open.
- 5. Once on your desktop, double click to open. The password is **school**.

### **Volunteer Badges**

**Not Be Used to Volunteer**

An individual who has completed the on-line volunteer application and been approved to volunteer via the electronic background screening process can obtain a volunteer badge. This badge not only identifies the person by name and photo, but also clearly states that the person is a volunteer for the current school year.

Volunteer badges are issued the first time the person visits his "Preferred School" to volunteer. The End-User should ask him for the official photo identification used on the volunteer application, normally his driver's license. This visual matching of the photo prevents someone from using another person's information to get past the security checks. Once the volunteer's identity has been verified, his photo will be taken and his volunteer badge generated.

#### **Distinguishing Features of Visitor Badges and Volunteer Badges**

Though both the visitor and volunteer badges have similar components, such as the individual's photograph, it is important that the End-User learns to recognize which type of badge has been printed. Additionally, all school staff members need to be able to distinguish between the two as a part of the campus safety program.

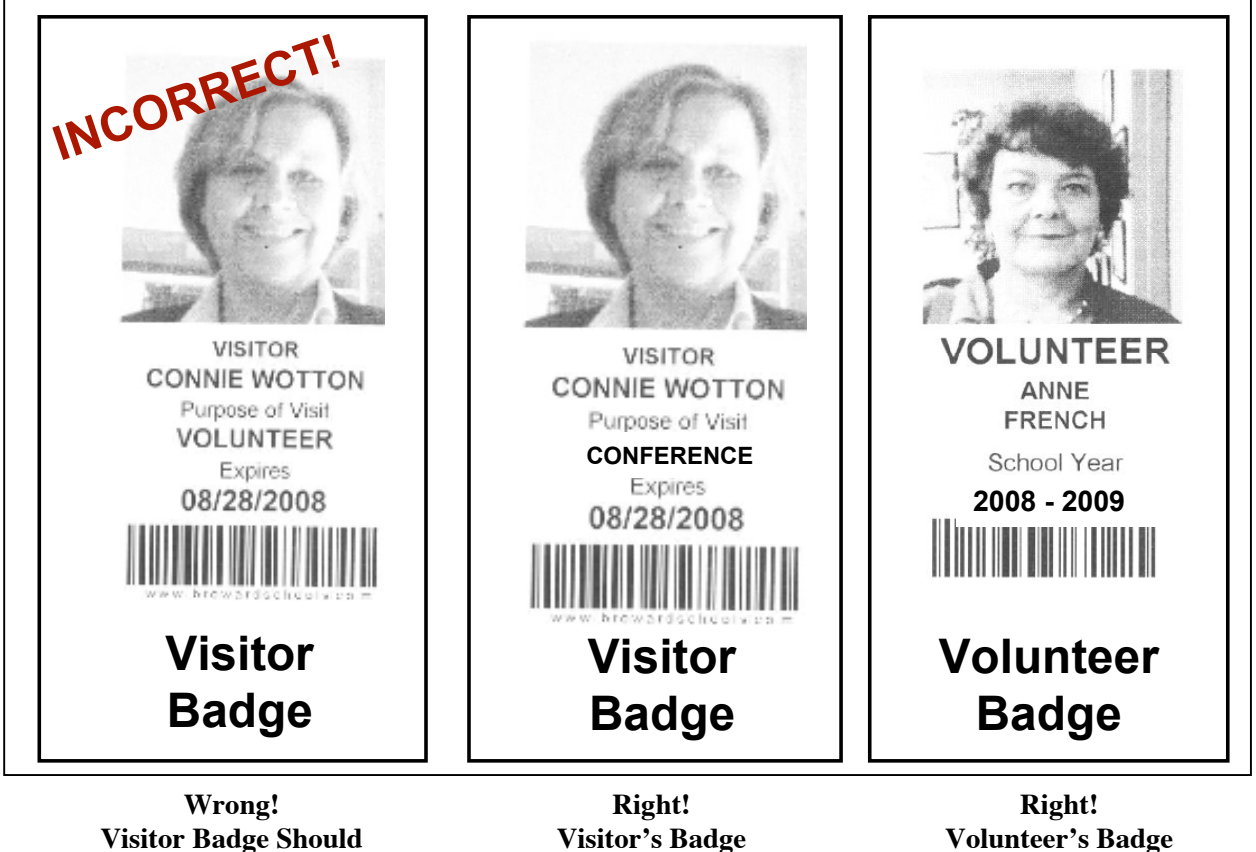

**Volunteer's Badge Issued for School Year**

### **Managing Volunteer Badges**

A volunteer badge is issued for the entire school year. Therefore, a system for protecting the badges should be developed at each school. We recommend that you:

- a. Order a supply of protective volunteer badge holders from any office supply catalog.
- b. Whenever a badge is printed for a school volunteer, make a photocopy of the badge. This photocopy can be used to create a replacement badge if the volunteer loses the original. A photocopied badge will scan and does not have the same heat sensitivity issues as an original badge.
- c. Store all volunteer badges at the front desk. Instruct each volunteer to retrieve his badge when he checks-in and to return it when he checks-out of the school.

#### **Replacing Lost or Damaged Badges**

As a last resort, a volunteer badge can be reissued using the following steps:

- 1. Log into the Volunteer Services Module.
- 2. On the menu bar select Volunteer, and click *Person Search*
- 3. Enter the last and first name of the volunteer and click *Search*
- 4. Select the record with the volunteer's name that contains volunteer as the Group Name and click *Edit*.
- 5. On the Volunteer's record, click on the *Passes Issued* tab and select *Replace Badge*.
- 6. Follow the steps to retake the photograph and reprint the badge. This process expires all previous badges.

#### **Volunteering at More Than One School?**

Volunteers who serve at more than one school will use the same badge at all of the other District schools (This does not include charter schools). If you have a volunteer serving at more than one school, he will need to keep his badge with him instead of at your school. To reduce lost badges, your school may prefer to give the volunteer a photocopy of the original badge you printed for him. The volunteer can then take the photocopy to the second school to use for scanning into STAR.

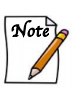

The STAR System's DYMO printed badge cannot be laminated without smearing. However, a photocopy of the DYMO badge can be laminated and will scan correctly.

### **Application Processing Flowchart**

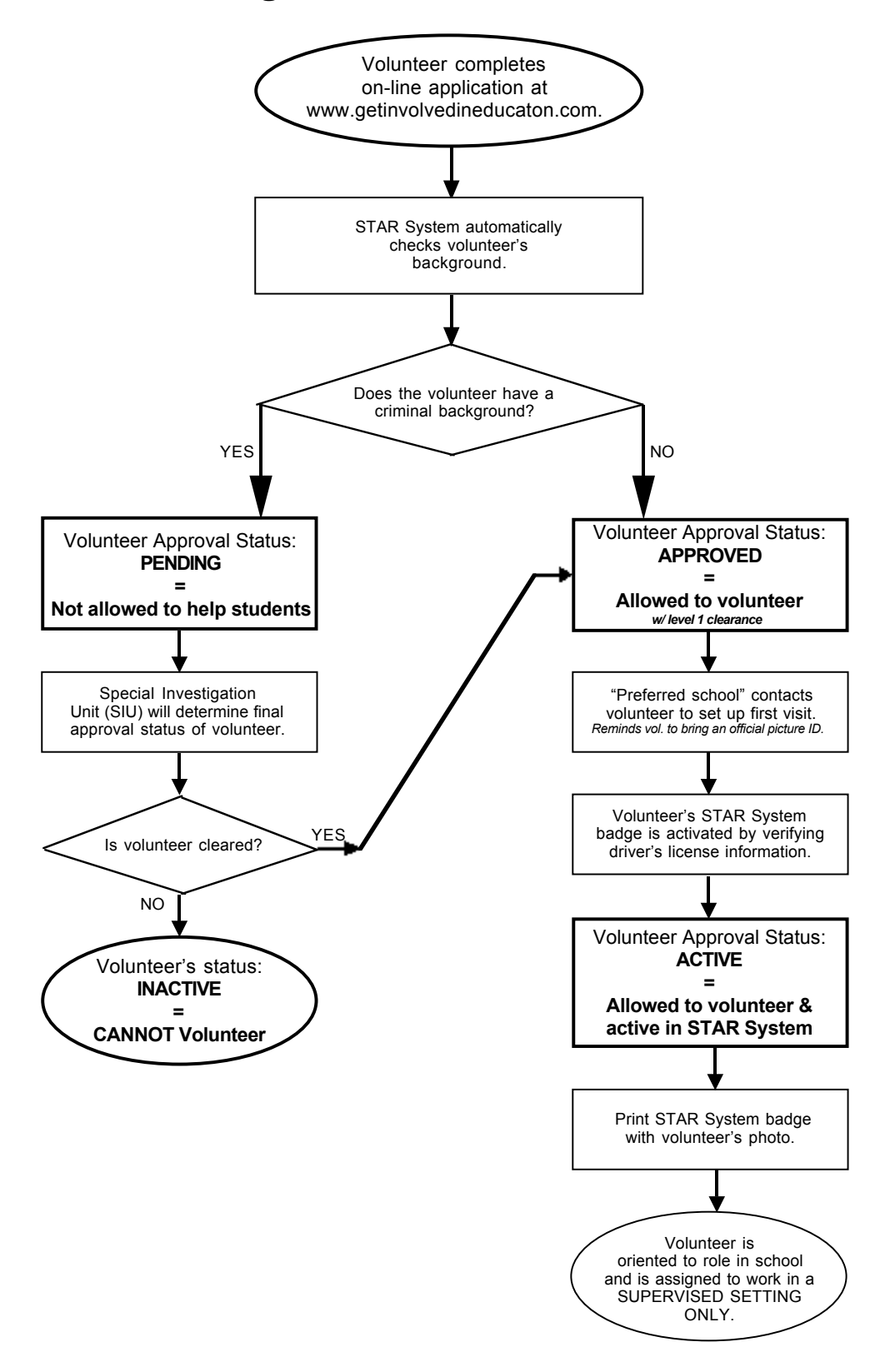

### **STAR System Software Modules**

The STAR System is comprised of five separate elements, known as FAST-PASS modules. Three modules must be running whenever the STAR System is used for full operational capacity. These are FAST-PASS Registration, FAST-PASS Sentry, and FAST-Pass Volunteer Services. The STAR computer may display the modules as short-cuts on the desktop or as programs available in the Start menu. The following paragraphs briefly explain the functions of each module:

- 1. **FAST PASS Registration Module** Processes school visitors in the STAR System by collecting their identification information, checking their criminal background, capturing their photos, and printing their badges. The main user of this module is the End-User, who is located at the school's front desk. A volunteer program manager's use of this module is primarily for the viewing and printing of reports on volunteer activities.
- 2. **FAST PASS Sentry Module** Operates as the STAR System's timekeeper and must be operating at all times. The Sentry Module also verifies visitors' identity and tracks their entry and exit into a school site. Although this module will be scarcely viewed by program managers, it is a necessary component in the collection of volunteer service hours.
- 3. **FAST PASS Volunteer Services Module** Provides most of the STAR System's features for the management of a volunteer program. These features include the ability to produce a list of all approved volunteers for a school, as well as the ability to view and amend a volunteer's service history and hours.
- 4. **FAST PASS Manager Module** Supports the operation of the STAR System; not used by school staff.
- 5. **FAST PASS Settings Module** Supports the operation of the STAR System; not used by school staff.

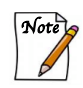

For full functionality, develop the habit of opening FAST – PASS Registration, Sentry and Volunteer Services Modules each time the system is booted, including when rebooting is necessary due to service interruptions.

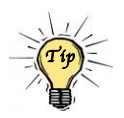

To remember which FAST – PASS modules are used for searches and reports, use this helpful formula: Services = Searches; Registration = Reports!

### **Logging Into the STAR System Modules**

The steps to log into the Volunteer Services Module are illustrated below. Follow the same steps when logging into the FAST-PASS Registration Module:

1. Double click the FAST-PASS Volunteer Services icon found on the desktop, or in the Start menu.

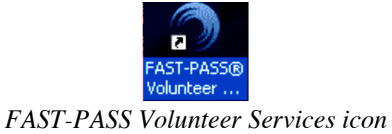

2. Enter your school's USERNAME and PASSWORD, and click *Login*.

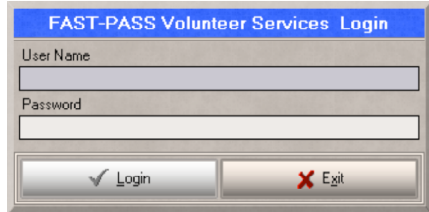

The **Volunteer Services Module Home Page** will appear.

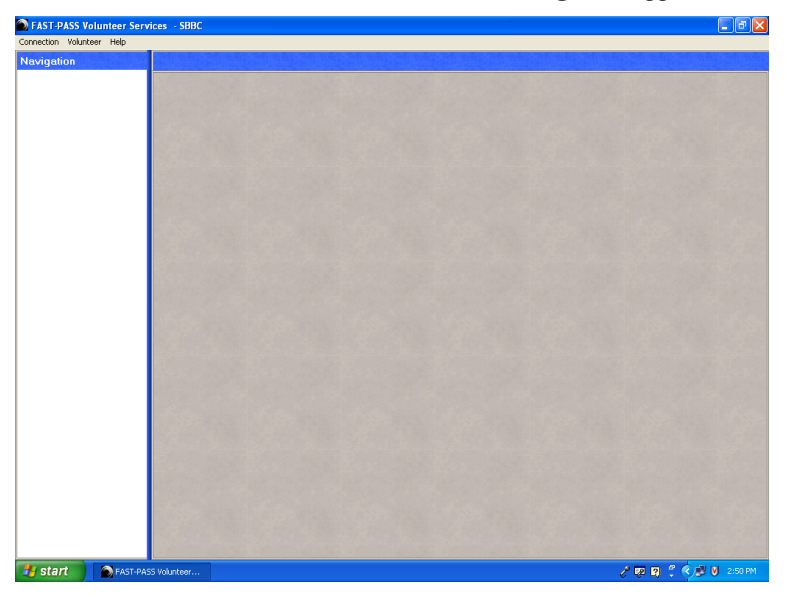

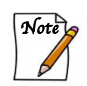

The username and password information is available through your school's End-User.

### **Understanding the Volunteer Services Module**

The Volunteer Services Module provides most of the STAR System's features for accessing information pertinent to the school volunteer program. Features of this module include the ability to search for an individual volunteer's record, status, approval date, volunteer service hours, etc., but also include searches for your school's entire volunteer force.

- 1. Log into the Volunteer Services Module.
- 2. On the menu bar select Volunteer and select the search you desire. Each search is discussed in the following pages.

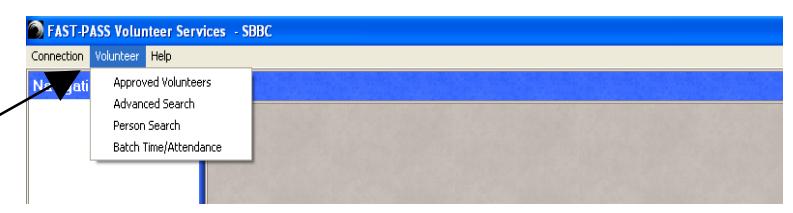

#### **Understanding the Volunteer Services Module Screens**

The screens in the Volunteer Services Module are designed with the following five sections:

- 1. Menu Bar contains the following menus: Connection, Volunteer, Help.
- 2. Navigation Area shows the history of searches/actions taken in the module. It also allows the user to return to previous searches/actions by clicking on the title.
- 3. Sub-screen Title Bar contains the name of the sub-screen area.
- 4. Sub-screen Area displays the results of searches/actions.
- 5. Action Button Area contains the execution buttons.

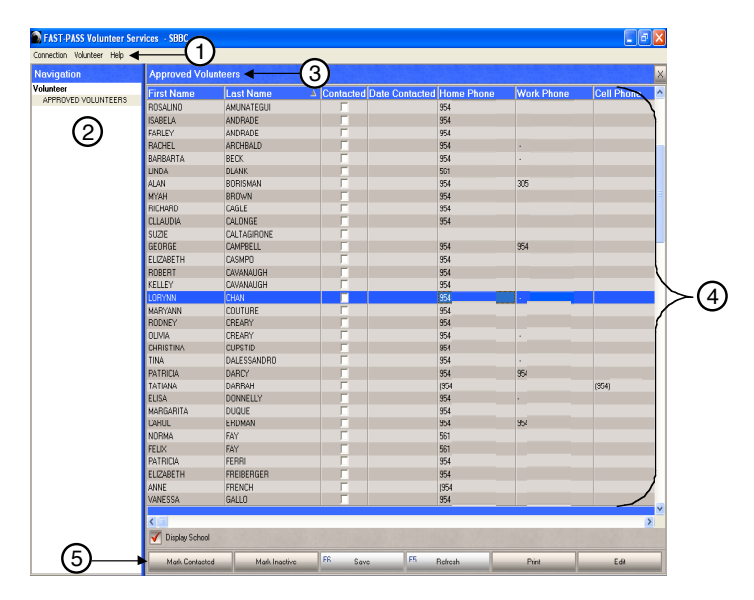

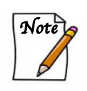

The columns in the sub-screen area may be rearranged to suit your needs. Use the side scroll bar to navigate the screen laterally to view all displayed columns. To change the order of the columns, drag each column by its title cell to its new position. To sort the results in ascending or descending order, click the column's title cell.

### **Printing from the Volunteer Services Module**

Not all STAR screens and sub-screens allow printing. Some screens and sub-screens are for viewing only. However, when printing is an option, a print action button will be located in the action button area of your screen or a printer icon will be located on the screen.

#### **Identifying the Print Action Button**

A Print Action button indicates any printable screens or sub-screens within the Volunteer Services Module.

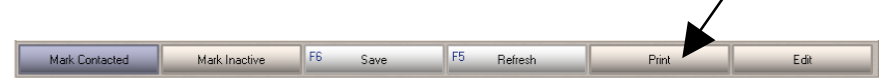

#### **Print to Printer**

- 1. Click *Print,* located on the bottom of the screen in the action button area.
- 2. Click *Print to Printer,* and select your default printer.

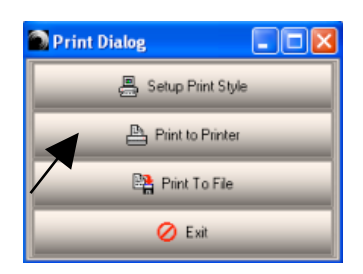

### **Print to File**

This feature allows you to save the screen as a PDF file. One of the benefits of this feature is that information in the STAR System can be disseminated electronically. A saved STAR PDF file can be emailed to any member of your group or school staff.

- 1. Click *Print,* located on the bottom of the screen in the action button area.
- 2. Click *Print to File*.
- 3. Complete the SAVE IN and FILE NAME fields, and click *Save.*

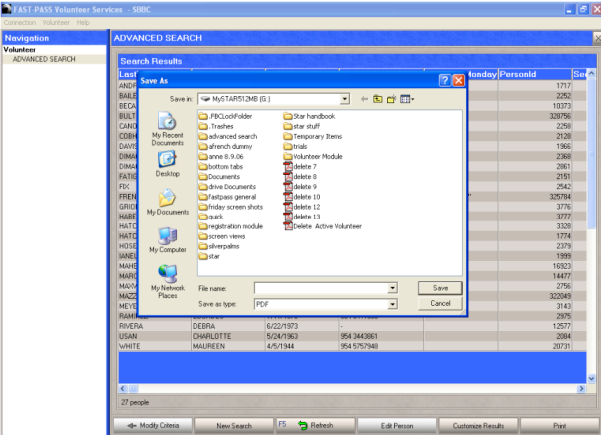

### **The Approved Volunteers List**

The primary purpose of the Approved Volunteers list is to allow program managers to identify new on-line applicants. The list also provides the following information:

- 1. A list of all volunteers at your school with approved as their clearance status. The list of approved volunteers includes any persons who completed the BCPS on-line volunteer application and have been cleared by the STAR System's background check processes. These volunteers have obtained Level 1 clearance, but have not visited their "Preferred School" to have their volunteer badge printed.
- 2. Volunteers' contact information. The initial view of the **Approved Volunteers** subscreen displays the full names of all approved volunteers at your school, as well as their home/work/cell phone numbers, and their E-mail addresses. In addition, there are two columns that allow you to record that you have contacted a volunteer, and the contact date.

#### **Accessing the Approved Volunteers List**

- 1. Log into the Volunteer Services Module.
- 2. On the menu bar select Volunteer, and click *Approved Volunteers.*

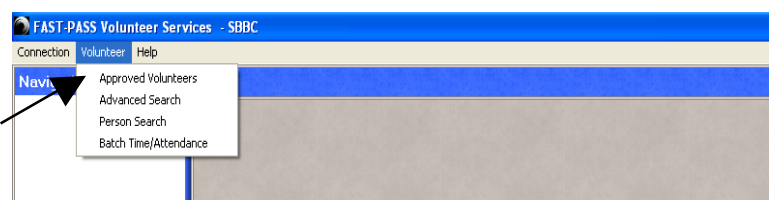

| Connection Volunteer Help |                            |                  |   |                                       |     |                   |                   |                               |  |
|---------------------------|----------------------------|------------------|---|---------------------------------------|-----|-------------------|-------------------|-------------------------------|--|
| Navigation                | <b>Approved Volunteers</b> |                  |   |                                       |     |                   |                   | $\times$                      |  |
| Volunteer                 | <b>First Name</b>          | <b>Last Name</b> |   | △ Contacted Date Contacted Home Phone |     | <b>Work Phone</b> | <b>Cell Phone</b> | $\boldsymbol{\wedge}$         |  |
| APPROVED VOLUNTEERS       | ROSALINO                   | AMUNATEGUI       | г |                                       | 954 |                   |                   |                               |  |
|                           | <b>ISABELA</b>             | ANDRADE          | г |                                       | 954 |                   |                   |                               |  |
|                           | FARLEY                     | ANDRADE          |   |                                       | 954 |                   |                   |                               |  |
|                           | <b>RACHEL</b>              | <b>ARCHBALD</b>  | п |                                       | 954 | ٠                 |                   |                               |  |
|                           | BARBARTA                   | <b>BECK</b>      |   |                                       | 954 |                   |                   |                               |  |
|                           | <b>LINDA</b>               | <b>BLANK</b>     | г |                                       | 561 |                   |                   |                               |  |
|                           | <b>ALAN</b>                | <b>BORISMAN</b>  |   |                                       | 954 | 305               |                   |                               |  |
|                           | MYAH                       | <b>BROWN</b>     | п |                                       | 954 |                   |                   |                               |  |
|                           | RICHARD                    | CAGLE            |   |                                       | 954 |                   |                   |                               |  |
|                           | <b>CLLAUDIA</b>            | CALONGE          | г |                                       | 954 |                   |                   |                               |  |
|                           | <b>SUZIE</b>               | CALTAGIRONE      |   |                                       |     |                   |                   |                               |  |
|                           | GEORGE                     | CAMPBELL         | г |                                       | 954 | 954               |                   |                               |  |
|                           | ELIZABETH                  | CASMPO           |   |                                       | 954 |                   |                   |                               |  |
|                           | VANESSA                    | GALLO            |   |                                       | 954 |                   |                   |                               |  |
|                           |                            |                  |   |                                       |     |                   |                   |                               |  |
|                           | Display School             |                  |   |                                       |     |                   |                   | $\checkmark$<br>$\rightarrow$ |  |
|                           |                            |                  |   |                                       |     |                   |                   |                               |  |

The **Approved Volunteers** sub-screen will appear.

#### **Understanding the Execution Buttons**

The Action button area:

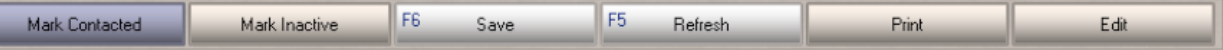

- *Mark Contacted* used to enter a note of having contacted a volunteer.
- *Mark Inactive* –inactivates the volunteer from participation at all schools. Use cautiously.
- *Save* applies any changes made to a selected record.
- *Refresh* returns screen and data to the last saved version.
- *Print* sends current view-screen to default printing device.
- *Edit* displays the individual record of a selected volunteer.

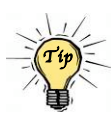

All approved volunteer applicants on your list entered your school as their "Preferred School". Although these applicants have been instructed to contact their preferred school, it is much better customer service if you establish a system of contacting new applicants. We suggest that your volunteer management process includes a weekly check for new on-line applicants. (In the beginning of a school year, a twice-weekly check is recommended.) These prospective volunteers should be invited to visit the school to have their individual volunteer badge printed, and to be oriented and assigned to volunteer duties.

#### **Managing the List – Including Marking Volunteers as Inactive**

If you learn that a volunteer is not interested in volunteering at your school this year because he has moved, or no longer has a child at your school, etc., you may inactivate the record. However, use this option sparingly. An inactive status prevents the individual from volunteering at any District school location, not just your school. Once a record is made inactive, a school level manager cannot remove a volunteer's inactive status. To remove a volunteer's inactive status, contact the Volunteer Services Department**.**

### **Accessing an Individual Volunteer Record Using the Approved Volunteers List**

The **Approved Volunteer** sub-screen shows only a limited amount of information on each volunteer. However, you are able to access a volunteer's entire record from the Approved Volunteers List by following the instructions below.

1. In the **Approved Volunteers** sub-screen, select by highlighting the desired volunteer and click *Edit.*

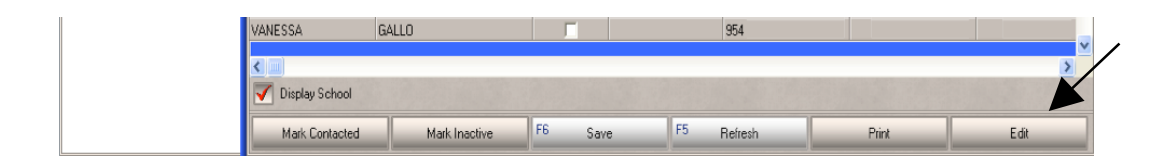

- **C** FAST-PASS Volunteer Services ction Volunteer Help **NNE FRENCH** olunteer **Volunteer**<br>
APPROVED VOLUNTEERS<br>
PERSON<br>
PANNE FRENCH<br>
ANNE FRENCH General Information\* Messages Passes Issued Documents Time/Attendance Rasio Description Emergency (ICE) Custom First Name **FRENCH** Informati act Inform mpany import<br>44WF status<br>NCTIVE School<sup>®</sup> <mark>Group\*</mark><br>/OLUNTEER Job Position FOREST HILLS ELEME Mobile Phor Home Phone Work Pho 54) 444-4444 E-Mail ess Line Address Line 2 Comments Zip Code Deny Entry Text
- 2. The **Individual Volunteer Record** sub-screen will appear.

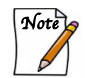

**CAUTION!** Only volunteers with an approved clearance status will be listed in the **Approved Volunteers** sub-screen. To access the individual record of a volunteer with an active, pending, or inactive clearance status, refer to the instructions provided on the following page.

### **Using the Person Search Feature to Locate Individual Volunteers**

There may be instances when a volunteer's name is not located on the Approved Volunteers List search screen. The reasons that this might occur include: (a.) the status of this individual is not "approved". The volunteer's status may be active, pending or inactive; or (b.) the volunteer has no application in the STAR System. Follow these instructions to locate and review the volunteer's individual record.

1. Log into the Volunteer Services Module. On the menu bar select Volunteer, and click *Person Search*.

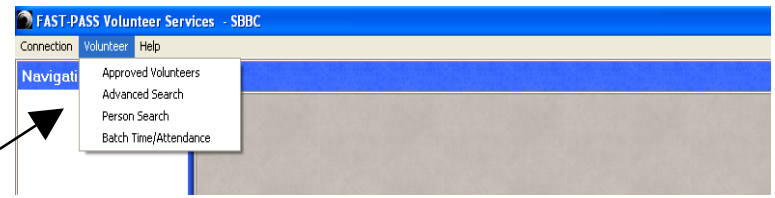

2. Type in the volunteer's last and first name, and click *Search.* (Legal name.)

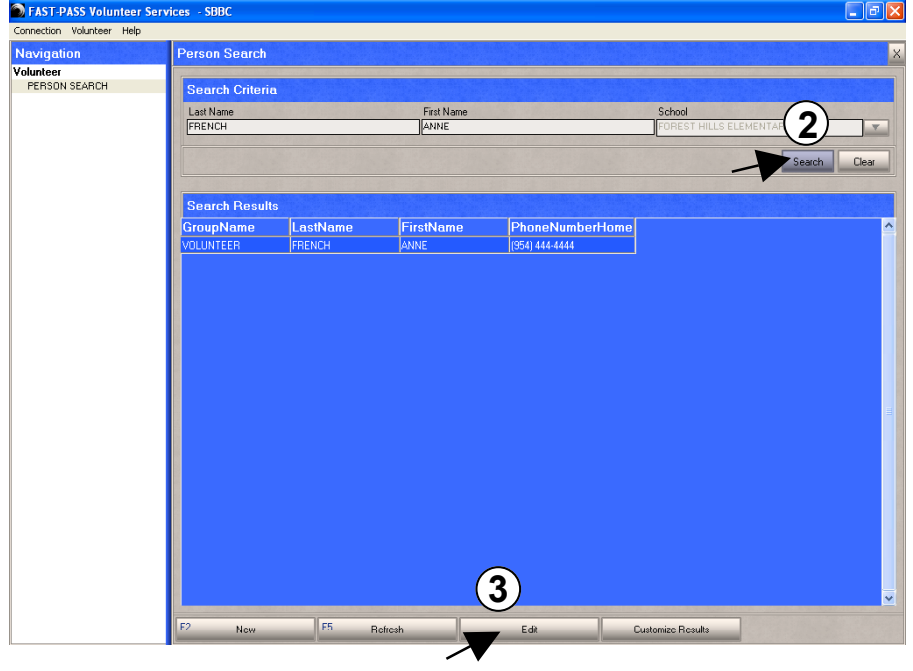

The **Person Search** sub-screen will appear.

3. Select the record with the volunteer's name that contains volunteer as the Group Name and click *Edit*.

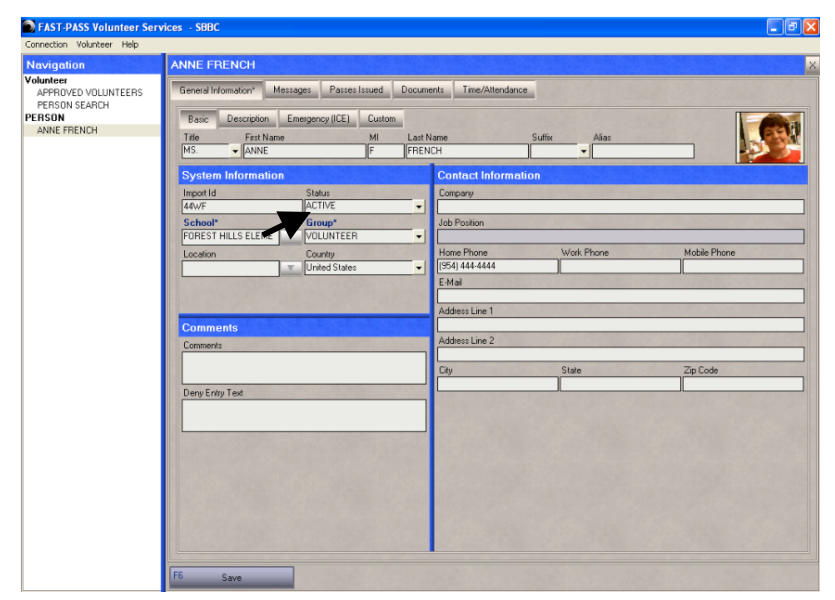

4. The **Individual Volunteer Record** sub-screen will appear.

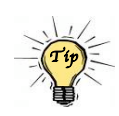

Remember to click *Save* once you have made changes to an individual volunteer record, or the changes will not be stored.

#### **Understanding the Person Search Sub-screen's Execution Buttons**

The Action buttons on the Person Search sub-screen:

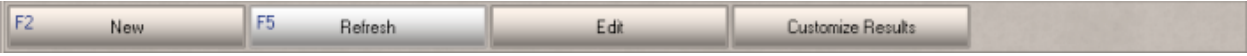

- *New –* not for school use. Clicking this button will produce an error message. *Volunteers cannot be entered from within the STAR System. New volunteers are added in the system when they complete the on-line volunteer application located on the Community Involvement Web site www.getinvolvedineducation.com.*
- *Refresh* returns screen and data to the last system saved version.
- *Edit* displays the individual record of the selected volunteer.
- *Customize Results* allows customization of the Search Results sub-screen. Columns may be added, deleted or rearranged.

### **Individual Volunteer Record Screen Features & Editing Options**

The management of a volunteer's personal and service information occurs in his individual record.

An individual volunteer record screen contains five tabs: General Information, Messages, Passes Issued, Documents, and Time/Attendance. The following pages will explore the features offered under each tab.

#### **General Information Tab**

There are four sub-screens available in the General Information tab:

- 1. **Basic** sub-screen allows for:
	- − Viewing the system information. This section cannot be edited.
	- − Adding comments.
	- − Editing a volunteer's contact information.
- 2. **Description** sub-screen allows for:
	- − Editing a volunteer's nationality, race, gender, and physical traits.
- 3. **Emergency** sub-screen allows for:
	- − Viewing and editing a volunteer's emergency contact information.
- 4. **Custom** sub-screen allows for:
	- − Viewing of information from the on-line application, which includes a volunteer's area of interests (AOI).

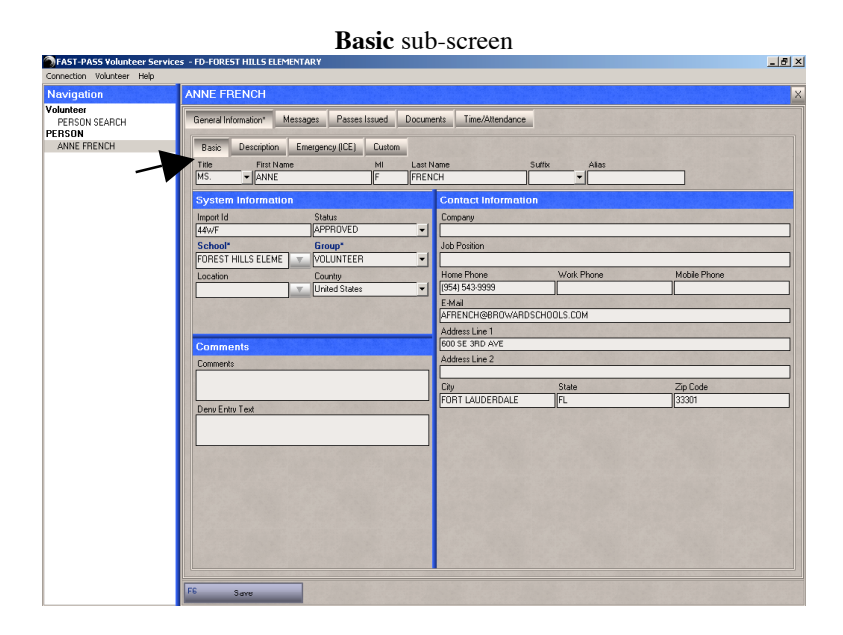

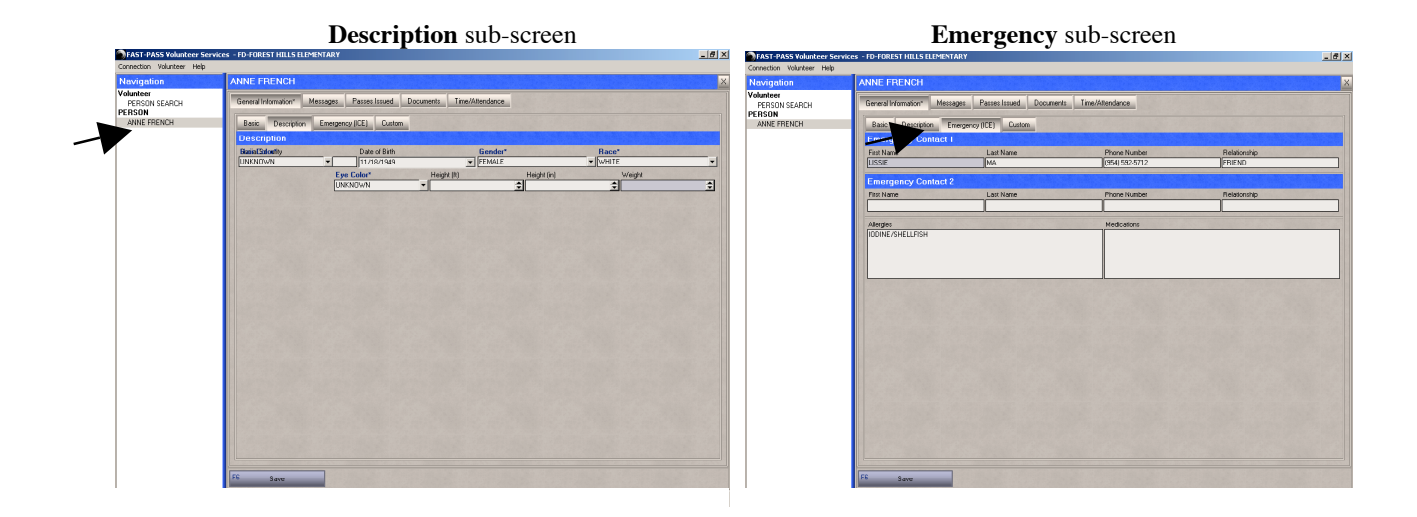

#### **Messages Tab**

The Messages tab contains only the **Messages** sub-screen, which allows the user to send messages within the STAR System to the selected volunteer. All created messages are stored in the system and will appear when the volunteer scans his badge. End-Users are instructed to read the message to the volunteer. This may be a convenient way to inform a volunteer that he forgets to check out or that his assigned teacher will be absent today!

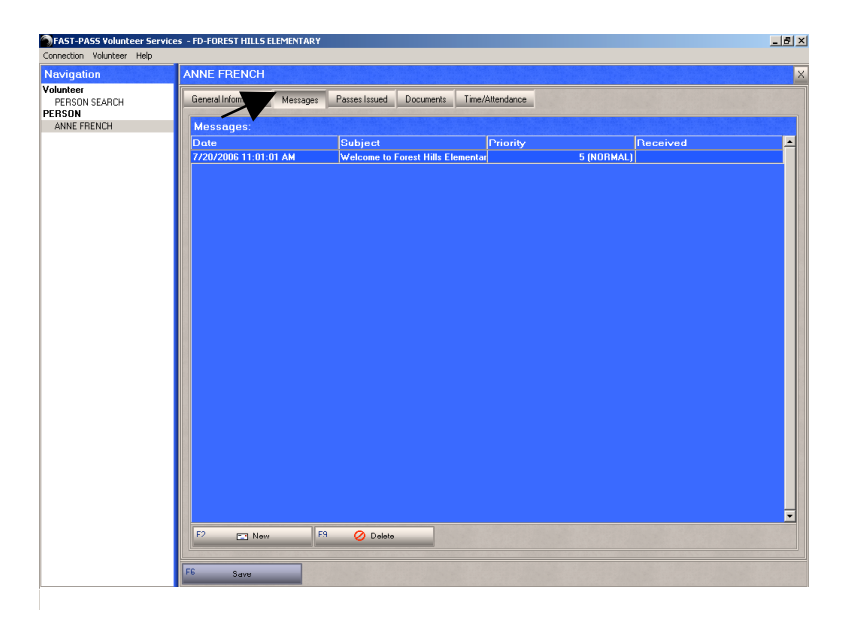

#### **Passes Issued Tab**

There are numerous sub-screens available under the Passes Issued tab; however, only the following pertains to the management of a volunteer program.

- 1. **Media** sub-screen allows for:
	- Viewing a volunteer's photo.

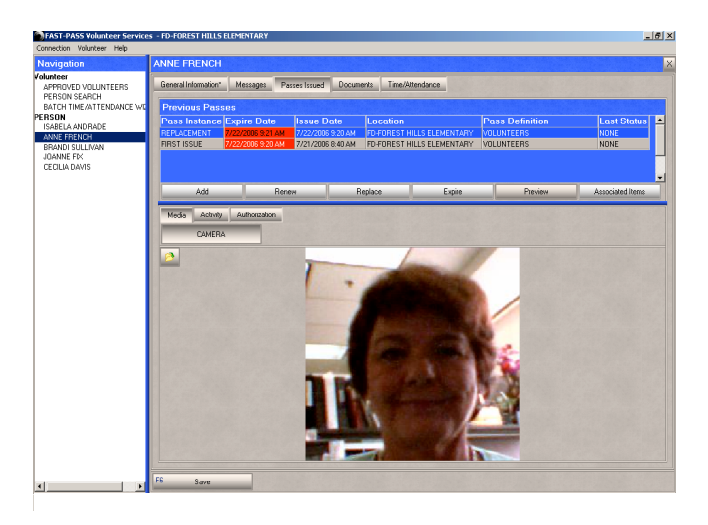

- 2. **Activity** sub-screen allows for:
	- − Viewing a volunteer's entire and detailed service history to a school.<br>− Editing service record information.
	- Editing service record information.
	- Adding after school and off-site hours to a volunteer's record.

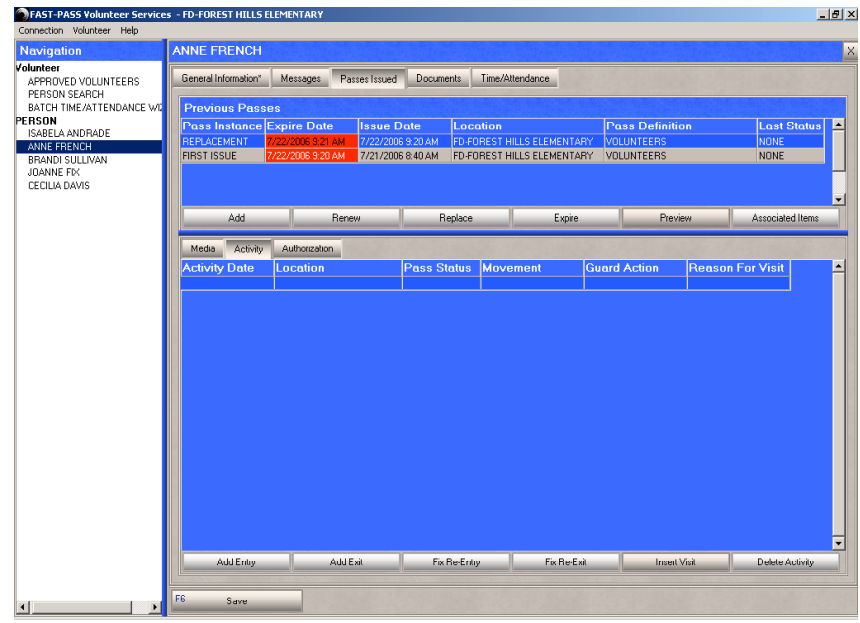

#### **Documents Tab**

The Documents tab contains only the **Driver's License** sub-screen, which allows for the viewing and editing of a volunteer's driver's license information. However, the driver's license number is not accessible to STAR End-Users or to the Volunteer Services Department.

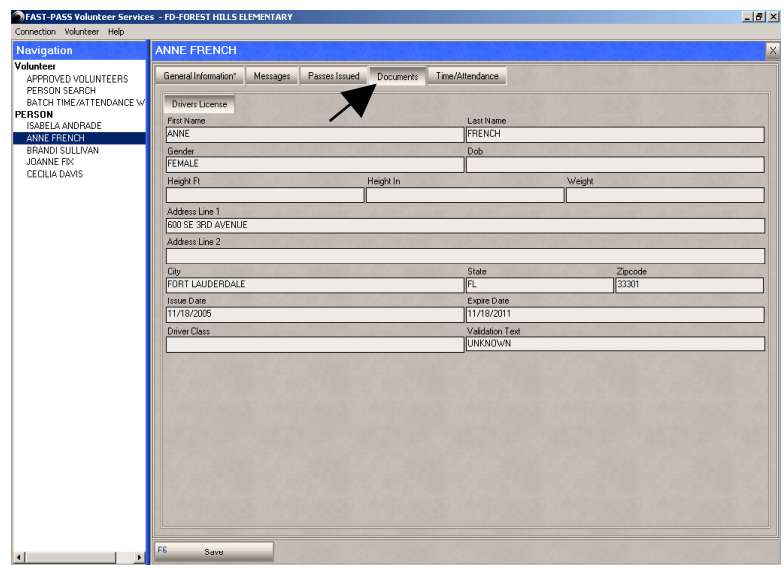

#### **Time/Attendance Tab**

The Time/Attendance tab contains only the **Attendance Parameters** sub-screen, which allows for the viewing and printing a volunteer's service history at the school or District. See more information on viewing service hour records on the next page.

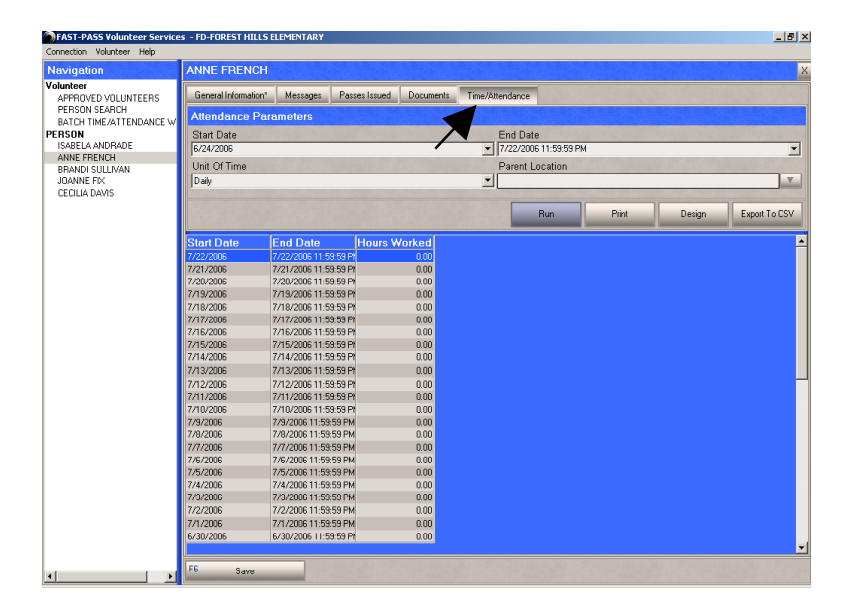

### **Viewing Service Hour Records for Individual Volunteers**

This search allows you to view and print an individual volunteer's entire service history at the school or within the District. This feature is helpful in determining a volunteer's eligibility for a VAST Lapel Pin Award.

- 1. Log into the Volunteer Services Module. On the menu bar select Volunteer, and click *Person Search*.
- 2. Type in the volunteer's last and first name, and click *Search.*
- 3. Select the record with the volunteer's name that contains volunteer as the Group Name, and click *Edit*.
- 4. Select the Time/Attendance tab, and the Attendance Parameters fields will appear.
- 5. To customize the search, enter the Start Date for the period you wish to search, normally July 1, of the current school year. The End Date is preset to the current date, though this can be changed if you are interested in limiting the search period. The UNIT OF TIME field can be changed so the volunteer's service history can be shown as daily, weekly, biweekly or for the entire range between the start date and end date. If you are interested in only the hours served at your school location, pull down the arrow on the right side of the PARENT LOCATION field and select your school. If interested in the volunteer's service hours at all District schools, leave the PARENT LOCATION field blank.
- 6. Click *Run*.

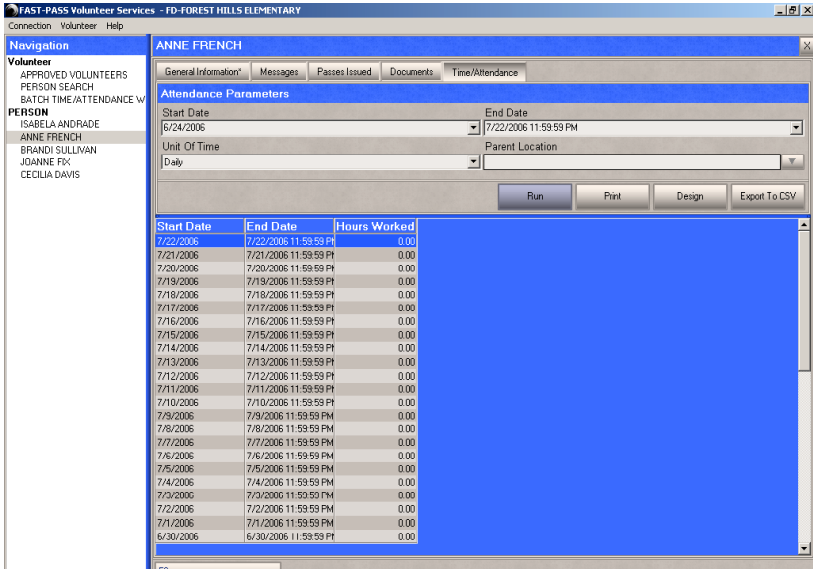

7. The results of these searches should be printed and used as evidence of volunteers' documented service hours to your school.

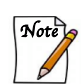

### **Viewing Service Hour Records for All Volunteers**

This search allows you to view and print the total number of hours served by all of the active volunteers who named your school as their primary school location. This feature is helpful in determining which volunteers are eligible for a VAST Lapel Pin Award and in completing the application for the Golden School Award.

1. Log into the Volunteer Services Module. On the menu bar select Volunteer, and click *Batch Time/Attendance*.

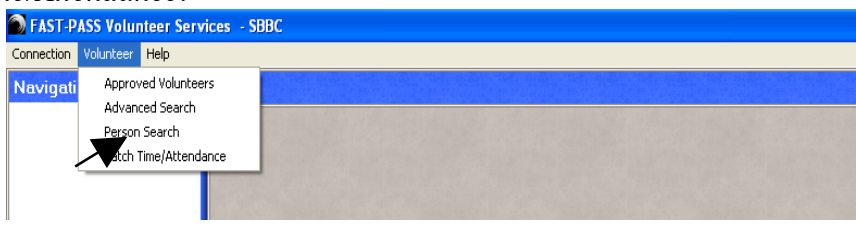

2. In the sub-screen area select Volunteer Time/Attendance, and click *Execute.*

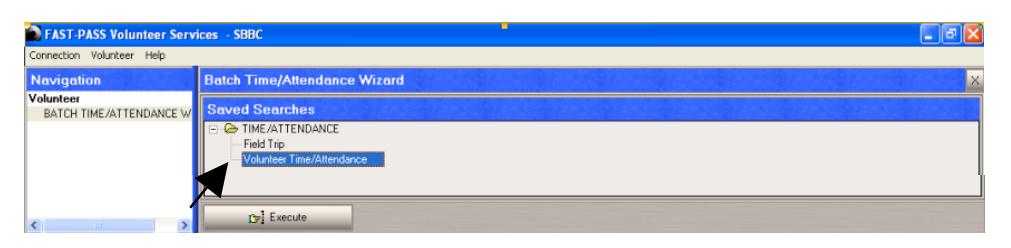

3. To customize the search, enter the START DATE for the period you wish to search, normally July 1, of the current school year. The END DATE is preset to the current date, though this can be changed if you are interested in limiting the search period.

#### 4.

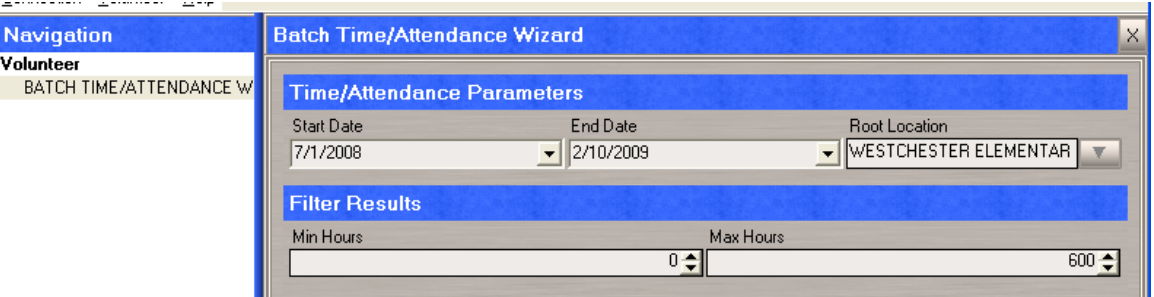

5. Enter your school's location name under the ROOT LOCATION field, and click *Calculate Hours*, if you are only interested in the service hours at your school. (Suitable for the Golden School Award) However, if you are interested in the hours your volunteers have served at all District schools, leave the ROOT LOCATION field blank. (Suitable for the VAST Lapel Pin Award.)

- 6. The Batch Time Attendance screen will appear, which can be sorted by volunteer's last name, or number of hours by clicking on the column title. The columns in the report can be moved for better organization by grabbing the column title and moving it to a new location.
- 7. The results of these searches should be printed and used as evidence of volunteers' documented service hours to your school. To help you organize your results, sort the columns by the volunteers' last name.

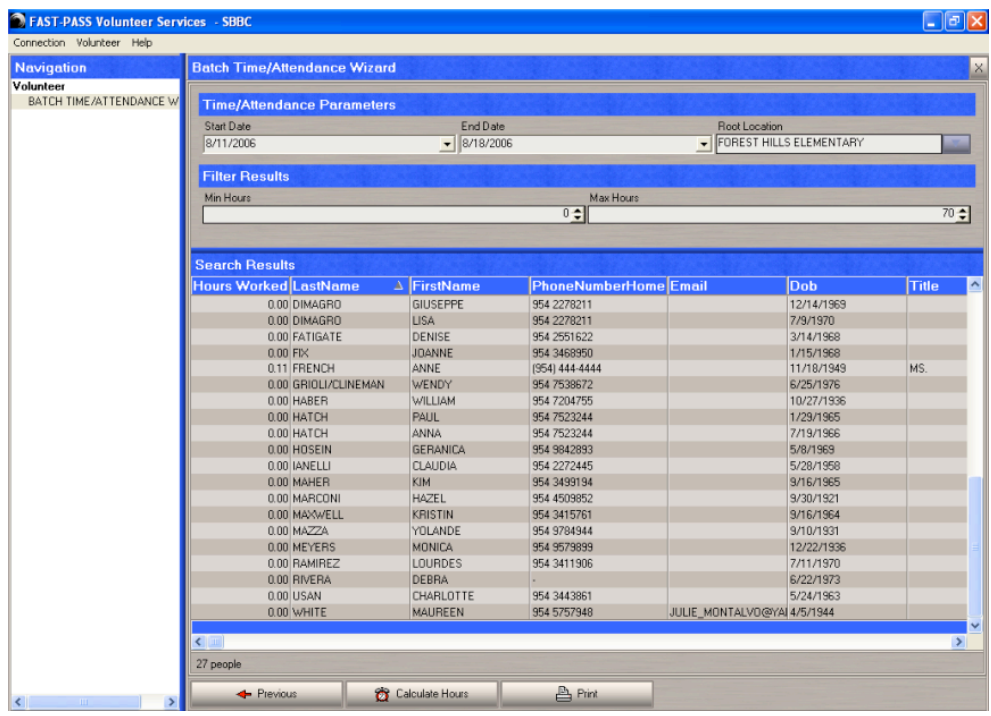

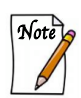

Remember that service hours are only collected for active volunteers using their volunteer badge and signing in and out in STAR. Service time is not calculated for volunteers being checked in as visitors, or who do not return to the school office to log out before leaving the campus.

### **Volunteer Advanced Searches**

Using the system's advanced search feature, volunteer reports can be designed to show specific information and column order. Currently, STAR has only 3 functioning advanced search options: Active Volunteers, Approved Volunteers and Pending Volunteers. Unlike the system's reports, the searches allow you to manipulate the data to display specific information. Once the results of your search are organized to your liking, you can print them and they will appear in a report format.

#### **Customized Search Lists**

- 1. Log into the Volunteer Services Module. On the menu bar select Volunteer, and click *Advanced Search.*
- 2. Select Active Volunteers (Approved Volunteers or Pending Volunteers), and click *Execute*.

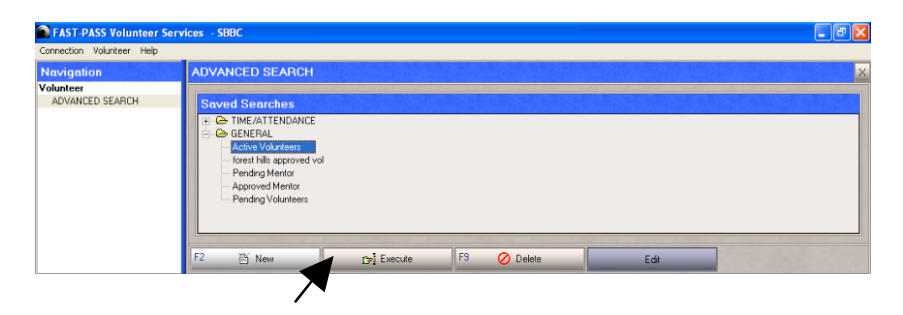

3. Select the five columns to include in the report and move them to first five column positions. Click *Print* to print or save report as a PDF document. (See pages 12-14 for more printing instructions.)

| Connection Volunteer Help |                        |                        |                   |                    |              |            |                    |
|---------------------------|------------------------|------------------------|-------------------|--------------------|--------------|------------|--------------------|
| <b>Navigation</b>         | <b>ADVANCED SEARCH</b> |                        |                   |                    |              |            |                    |
| Volunteer                 |                        |                        |                   |                    |              |            |                    |
| ADVANCED SEARCH           | <b>arch Results</b>    |                        |                   |                    |              |            |                    |
|                           | ersonId                | <b>SecurityLevelId</b> | LastName          | $\Delta$ FirstName | <b>Title</b> | Dob.       | HairC <sup>1</sup> |
|                           | 1717                   |                        | 0 ANDRADE         | ANGELA             |              | 2/15/1963  | <b>UNKNOV</b>      |
|                           | 2252                   |                        | 0 BAILEY          | <b>ERIN</b>        |              | 7/20/1957  | <b>UNKNO</b>       |
|                           | 10373                  |                        | 0 BECARI          | <b>CHRISTIANA</b>  |              | 11/21/1978 | <b>UNKNO</b>       |
|                           | 328756                 |                        | 0 BULTRON         | CATHERINE          | MS.          | 8/2/1971   | <b>UNKNO</b>       |
|                           | 2258                   |                        | 0 CANO            | <b>ERIKA</b>       |              | 12/11/1973 | <b>UNKNO</b>       |
|                           | 2128                   |                        | 0 COBHAM          | <b>DAWN</b>        |              | 2/16/1960  | <b>UNKNON</b>      |
|                           | 1966                   |                        | 0 DAVIS           | CECILIA            |              | 1/25/1964  | <b>UNKNOV</b>      |
|                           | 2368                   |                        | 0 DIMAGRO         | <b>GIUSEPPE</b>    |              | 12/14/1969 | <b>UNKNO</b>       |
|                           | 2861                   |                        | 0 DIMAGRO         | LISA.              |              | 7/9/1970   | <b>UNKNO</b>       |
|                           | 2151                   |                        | 0 FATIGATE        | <b>DENISE</b>      |              | 3/14/1968  | <b>UNKNO</b>       |
|                           | 2542                   |                        | $0$ FIX           | <b>JOANNE</b>      |              | 1/15/1968  | <b>UNKNO</b>       |
|                           | 325784                 |                        | 0 FRENCH          | <b>ANNE</b>        | MS.          | 11/18/1949 | <b>UNKNO</b>       |
|                           | 3776                   |                        | 0 GRIOLI/CLINEMAN | WENDY              |              | 6/25/1976  | <b>UNKNO</b>       |

The original view of **Active Volunteers** search result.

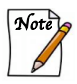

The system will only print the first five columns with a portrait setting or first seven columns with a landscape setting.

![](_page_29_Picture_35.jpeg)

![](_page_29_Picture_36.jpeg)

**Active Volunteers** search result. Printed report sample.

| <b>Last Name</b>       | <b>First Name</b> | Dob        | <b>Phone Number Home</b> | <b>Available Monday</b> |
|------------------------|-------------------|------------|--------------------------|-------------------------|
| <b>ANDRADE</b>         | <b>ANGELA</b>     | 2/15/1963  |                          |                         |
| <b>BAILEY</b>          | <b>ERIN</b>       | 7/20/1957  |                          |                         |
| <b>BECARI</b>          | <b>CHRISTIANA</b> | 11/21/1978 |                          |                         |
| <b>BULTRON</b>         | <b>CATHERINE</b>  | 8/2/1971   |                          | "MORNING"               |
| CANO                   | <b>ERIKA</b>      | 12/11/1973 |                          |                         |
| <b>COBHAM</b>          | <b>DAWN</b>       | 2/16/1960  |                          |                         |
| <b>DAVIS</b>           | <b>CECILIA</b>    | 1/25/1964  |                          |                         |
| <b>DIMAGRO</b>         | <b>GIUSEPPE</b>   | 12/14/1969 |                          |                         |
| <b>DIMAGRO</b>         | LISA              | 7/9/1970   |                          |                         |
| <b>FATIGATE</b>        | <b>DENISE</b>     | 3/14/1968  |                          |                         |
| <b>FIX</b>             | <b>JOANNE</b>     | 1/15/1968  |                          |                         |
| <b>FRENCH</b>          | ANNE              | 11/18/1949 | ٠                        | "AFTERNOON"             |
| <b>GRIOLI/CLINEMAN</b> | WENDY             | 6/25/1976  |                          |                         |
| <b>HABER</b>           | WILLIAM           | 10/27/1936 |                          |                         |
| <b>HATCH</b>           | <b>PAUL</b>       | 1/29/1965  |                          |                         |
| <b>HATCH</b>           | <b>ANNA</b>       | 7/19/1966  |                          |                         |
| <b>HOSEIN</b>          | <b>GERANICA</b>   | 5/8/1969   |                          |                         |
| <b>IANELLI</b>         | <b>CLAUDIA</b>    | 5/28/1958  |                          |                         |
| <b>MAHER</b>           | KIM               | 9/16/1965  |                          |                         |
| <b>MARCONI</b>         | <b>HAZEL</b>      | 9/30/1921  |                          |                         |
| <b>MAXWELL</b>         | <b>KRISTIN</b>    | 9/16/1964  |                          |                         |
| <b>MAZZA</b>           | <b>YOLANDE</b>    | 9/10/1931  |                          |                         |
| <b>MEYERS</b>          | <b>MONICA</b>     | 12/22/1936 |                          |                         |
| <b>RAMIREZ</b>         | <b>LOURDES</b>    | 7/11/1970  |                          |                         |
| <b>RIVERA</b>          | <b>DEBRA</b>      | 6/22/1973  |                          |                         |
| <b>USAN</b>            | <b>CHARLOTTE</b>  | 5/24/1963  |                          |                         |

### **Understanding the Registration Module & STAR Reports**

The STAR System has six volunteer reports in the Registration Module. At the school level, these reports will provide a snapshot of volunteer involvement. Please note that the information in a report cannot be rearranged or modified. Unlike the search lists in the Volunteer Module, these reports are static.

#### **Instructions**

- 1. Double click the FAST-PASS Registration icon found on the desktop, or in the Start menu and log in using your school's USERNAME AND PASSWORD. Click *Login*.
- 2. The **Standard Registration** screen will appear.
- 3. On the menu bar select Reports, and click on one of the following report options:
	- a. Active/Inactive Volunteers
	- b. Job Interest(s) of Volunteers
	- c. Volunteer Approval Status
	- d. Volunteer per Day/Job
	- e. Volunteers Available by Day
	- f. Volunteers by Source

![](_page_30_Picture_128.jpeg)

4. A search criteria window will open. Enter your school's 4-digit location number. The School ID is your school's location number.

![](_page_30_Picture_129.jpeg)

The search criteria screen for most of the reports will appear as above. The exceptions will be discussed in their respective sections.

![](_page_30_Picture_17.jpeg)

Remember that these reports will not include volunteers who have not completed an online application. At the present time, these include Mentors, student volunteers, as well as volunteers who did not select your school as their "Preferred School" on the on-line application.

### **Printing from the Registration Module**

All reports used in the Registration Module are printable. The printer icon is usually in the upper left corner of the report screen. STAR also allows printing to a PDF and/or Excel format convenient for sharing the report to others.

#### **Print to Printer**

- 1. Click the printer icon, located in the upper left corner of the report preview screen.
- 2. Select the desired network printer by completing the PRINTER NAME field. Click *Ok*.
- 3. A window will open to define the printing options below.

#### **Print to File**

- 1. Click the printer icon.
- 2. Click the *Print to File* box located on the bottom of the print window.
- 3. For the TYPE field, select the PDF File option.
- 4. Select the button marked by the three periods located on the right of the WHERE field to choose the file name and location for the PDF file, and click *OK*.

![](_page_31_Picture_86.jpeg)

### **Active/Inactive Volunteers Report**

Depending on your search request, this report lists the names of all volunteers who are active or inactive in your school. A great program management tool, it can serve as a roster of everyone who: selected your school as the preferred school and who is actively volunteering in your school. This alpha listing includes each volunteers' E-mail address, and home/work phone numbers, if available.

![](_page_32_Picture_3.jpeg)

Unfortunately, this report does NOT include volunteers who wish to serve at your school, but who did not indicate your school as their #1 preferred school location, mentors from the Youth Mentoring Programs Department, or students serving their community service hours at your school location. STAR does not yet have capacity to include these individuals in any system reports. It is recommended that these names be compiled in a manual log for future reference, such as recognition activities for volunteers.

#### **Instructions**

1. Log into the Registration Module. On the menu bar select Report, and click *Active/Inactive Volunteers*.

![](_page_32_Picture_81.jpeg)

- 2. In the first field, enter your school's 4-digit location number.
- 3. In the second field, enter the volunteer status. (Active is the default option.) Click *Ok.*

![](_page_32_Picture_82.jpeg)

### **Job Interest(s) of Volunteers Report**

This report lists the volunteer activities that interest the approved volunteers who completed the on-line volunteer application. When provided, this information is helpful in filling specific volunteer needs (i.e. field trip chaperone).

- 1. Log into the Registration Module. On the menu bar select Report, and click *Job Interest(s) of Volunteers*.
- 2. Enter your school's 4-digit location number, and click *Ok*.

![](_page_33_Picture_49.jpeg)

### **Volunteer Approval Status Report**

This report lists the names of all new and returning volunteers at your school, who are required to complete an online volunteer application. It is your school's volunteer program roster and it provides a number count of those included in the report. However, it will not include mentors, student volunteers, as well as volunteers who did not select your school as their #1 Preferred School on the on-line application. The volunteers in the report are presented in four categories:

![](_page_34_Picture_127.jpeg)

- 1. Log into the Registration Module. On the menu bar select Report, and click *Volunteer Approval Status*.
- 2. Enter your school's 4-digit location number, and click *Ok*.

![](_page_34_Picture_7.jpeg)

### **Volunteer Per Day/Job Report**

This report is designed to show a list of volunteers and their activities during a specified time period. You can use this report to identify everyone who helped on a certain day, or with a special project (Book Fair), or a similar short-term volunteer event.

- **1.** Log into the Registration Module. On the menu bar select Report, and click *Volunteer Per Day/Job*.
- 2. Under the Activity tab enter the dates in which the volunteer activity took place, and click *Ok.* Please note: The end date must be at least one day later than the start date.
- 3. Click the Person tab, enter your school's 4-digit location number, and click *Ok*.

![](_page_35_Picture_59.jpeg)

### **Volunteers Available by Day Report**

This report lists all approved volunteers, in alphabetical order. For the volunteers who completed the on-line application, the times they may be available to volunteer are listed. You can use this report to find help for a special volunteer need or to match a teacher's request for volunteer assistance on a specific day.

- 1. Log into the Registration Module. On the menu bar select Report, and click *Volunteers Available by Day*.
- 2. Enter your school's 4-digit location number, and click *Ok*.

![](_page_36_Picture_52.jpeg)

### **Volunteers by Source Report**

This report lists all approved volunteers in alphabetical order and how the person was recruited to assist at your school. This list will be very important in identifying your school's business partner volunteers.

- 1. Log into the Registration Module. On the menu bar select Report, and click *Volunteers by Source*.
- 2. Enter your school's 4-digit location number, and click *Ok*.

![](_page_37_Picture_49.jpeg)

# **STAR System Glossary**

![](_page_38_Picture_150.jpeg)

# Appendix

![](_page_39_Picture_108.jpeg)

# **Searches/Reports Quick Reference**

![](_page_40_Picture_189.jpeg)

![](_page_40_Picture_3.jpeg)

The FAST – PASS Volunteer Services Module is used primarily to search for an individual STAR record and/or to develop customized group searches that can then be saved and printed. The person search feature is ideal to check whether a volunteer's application is approved. (To remember, think "Services = Searches!")

### **Searches/Reports Quick Reference**

![](_page_41_Picture_130.jpeg)

![](_page_41_Picture_3.jpeg)

The FAST – PASS Registration Module is used by Volunteer Program Managers to access reports on the volunteers who listed your school as their primary location. Reports differ from the searches available within the Volunteer Services Module because they are already customized and cannot be adjusted by the user. To remember this easily, think "Registration = Reports!"

# **Appendix** STAR System Quick Reference Guide – 2008/2009

![](_page_42_Picture_252.jpeg)

![](_page_42_Picture_253.jpeg)

#### **The Sentry module is STAR's time clock and must be running to record volunteer hours. ETS Help Desk for STAR System problems: 754-321-0411**

 **STAR information & training: http://web/star**

*\*See Frequently Asked Questions on Reverse Side*

# **Appendix** STAR System Quick Reference Guide – 2008/2009

![](_page_43_Picture_252.jpeg)

![](_page_43_Picture_253.jpeg)

#### **The Sentry module is STAR's time clock and must be running to record volunteer hours. ETS Help Desk for STAR System problems: 754-321-0411**

 **STAR information & training: http://web/star**

*\*See Frequently Asked Questions on Reverse Side*

### **Appendix** STAR System Quick Reference Guide – 2008/2009 **FAQs for Processing Volunteers in STAR**

![](_page_44_Picture_379.jpeg)